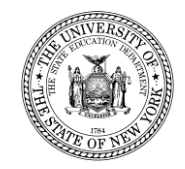

# **An Overview of Recent Changes to High Cost Public Verification**

**STAC Homepage: <http://www.oms.nysed.gov/stac/>**

*April 2018*

# **SECTION A**

## **Introduction & Overview**

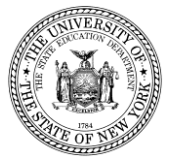

## **Important Terminology**

- 
- 

• 10-Month Annualized Cost: The amount the student's special education services would have cost if provided for all 10 months, based on the lesser of the student's IEP-mandated level of services or the actual level of services provided.

District Threshold: The annualized cost that must be exceeded to generate State aid for High Cost Public placements. (Line 5 on PUB report)

• Public Excess Cost Aid Ratio: The percentage of aid generated on costs exceeding the district threshold. (Line 4 on PUB report)

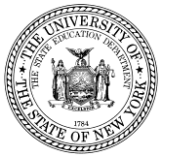

## **Resources for Calculating High Cost STACs**

**Calculating 10-Month "Annualized Cost" Education Rates for Students with Disabilities Educated in a District-Operated Program** 

**http://www.oms.nysed.gov/stac/schoolage/avl-**

**[payment\\_reports\\_and\\_chargebacks/annualized\\_cost\\_calculation.html](http://www.oms.nysed.gov/stac/schoolage/avl-payment_reports_and_chargebacks/annualized_cost_calculation.html)**

**DCPUB Quick Reference Guide**

**[http://www.oms.nysed.gov/stac/stac\\_online\\_system/online\\_instructions/guide](http://www.oms.nysed.gov/stac/stac_online_system/online_instructions/guide_DCPUB.html) \_DCPUB.html**

**Instructions on how to find your School District's Threshold**

**[http://www.oms.nysed.gov/stac/schoolage/schoolage\\_placement\\_summary/](http://www.oms.nysed.gov/stac/schoolage/schoolage_placement_summary/public_excess_cost/how_to_find_threshold.pdf) public\_excess\_cost/how\_to\_find\_threshold.pdf**

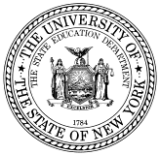

# **SECTION B**

## **New on DSPUB Screen**

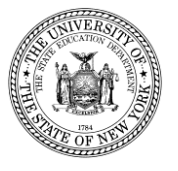

## **What is the purpose of the DSPUB Screen?**

The DSPUB screen is where the record is entered initially.

- The screen opens up each year in mid-April
- Where you select the student's disability type
- Where you select the education provider
- Where you enter the service start and end dates
- Where you enter the initial estimate for the student's 10- Month Annualized Cost

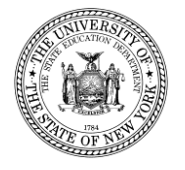

## **What's new on the DSPUB screen?**

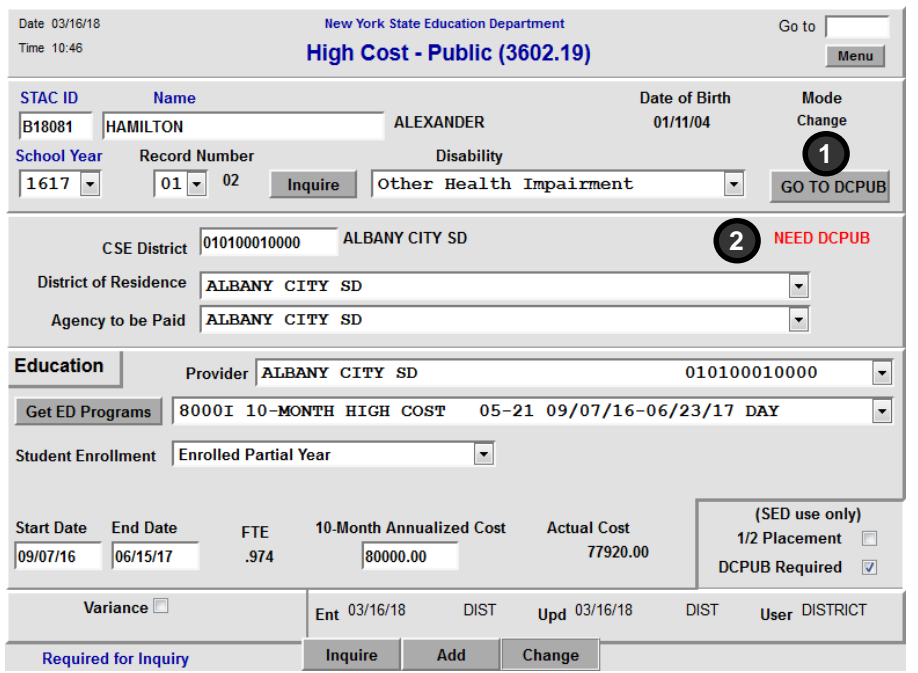

- 1. "Go to DCPUB" button. This is a new button that will take you the new DCPUB screen to calculate the actual 10-Month Annualized Cost.
- 2. "NEED DCPUB" label. If the record meets one of the criteria where the DCPUB screen must be filled out and submitted, this new label will appear.

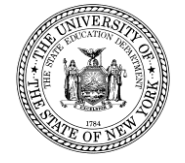

# **SECTION C**

# **New DCPUB Screen**

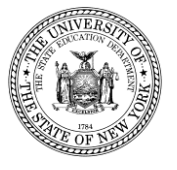

## **What is the new DCPUB Screen?**

This new screen serves two purposes for In-District and BOCES placements:

- 1. It replaces the paper High Cost Student Data Report for reporting a breakdown of the student's component costs.
- 2. It's a tool for school districts to use when calculating the actual 10-Month Annualized Costs for their students. While the screen **must** be completed for some students, it **can** be completed for any student educated in-district or by a BOCES.

In the future, our intention is to open the DCPUB screen up around July 1, for the school year which would have just ended on June 30.

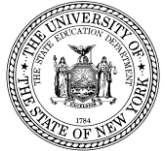

### **The top section of the DCPUB Screen**

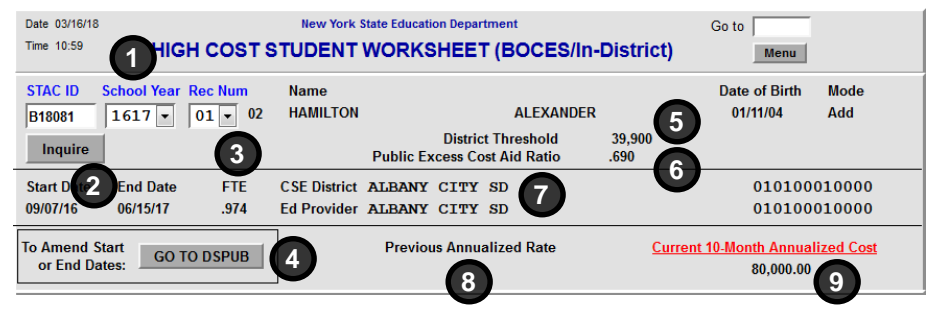

### **I. The BOCES Section**

**10**

 $\sqrt{2}$ 

**BOCES** BOCES 10-Month Annualized Cost (from Year-End Final Cost Report)

If all of the student's costs are included in this amount, proceed directly to the bottom of the screen and submit. **1. STAC ID**, **School Year**, and **Rec Num**

The student's STAC ID and the school year and record number of the DSPUB approval.

- **2. Start Date** and **End Date** Taken directly from DSPUB. To change, update on DSPUB.
- **3. FTE**

Full Time Equivalent Enrollment, from DSPUB.

- 4. The **Go to DSPUB** button Takes the user to DSPUB to amend start and end dates.
- **5. District Threshold** Your district's threshold for the selected school year.
- **6. Public Excess Cost Aid Ratio** Ratio is used in the calculation of Public Excess Cost Aid.
- **7. CSE District** and **Ed Provider** CSE school district and the education provider, taken directly from DSPUB.
- **8. Previous Annualized Rate** If the 10-Month Annualized Cost has changed, the previous value is displayed here. This will update whenever this screen is submitted.

#### **9. Current 10-Month Annualized Cost**

Before the screen has been submitted, this is the amount entered on DSPUB. After the screen has been submitted, this is the 10-Month Annualized Cost calculated by the worksheet.

**10. BOCES 10-Month Annualized Cost (from Year-End Final Cost Report)**

Enter the 10-Month Annualized Cost from the BOCES year-end final cost report. If there were additional BOCES costs that weren't included in the year-end final cost report, don't enter them here; instead, enter them in the appropriate section below.

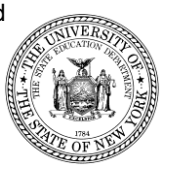

### **II. The InDistrict Classroom - Totals Section**

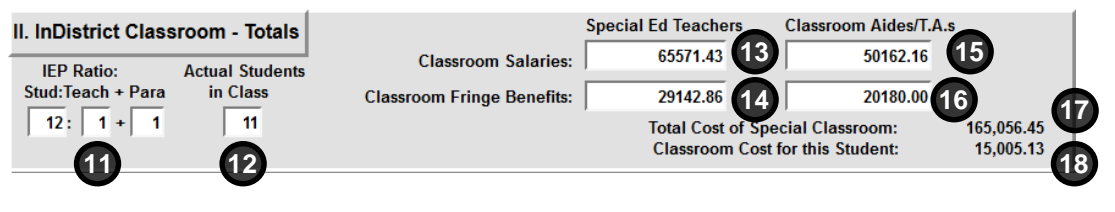

**11. IEP Ratio: Stud:Teach + Para**

Ratio of students to special education teachers and paraprofessionals of the student's primary classroom, per the IEP.

#### **12. Actual Students in Class**

The number of special ed. students that were actually educated in the class. For partial day students, round up to the nearest whole number. Cannot exceed the stated classroom ratio on the IEP.

**13. Special Ed Teachers** – **Classroom Salaries**

Enter the percentage of the teacher's salary directly related to classroom special education instruction, plus class prep. See note below.\*

**14. Special Ed Teachers** – **Fringe Benefits** Enter the percentage of the teacher's salary directly related to classroom special education instruction, plus class prep. See note below.\*

- **15. Classroom Aides/T.A.s Classroom Salaries** Enter total salaries of classroom aides and T.A.s. If less than full-day, prorate accordingly. Do not include any aides assigned to specific students.
- **16. Classroom Aides/T.A.s Classroom Salaries** Enter total value of the fringe benefits for classroom aides and T.A.s. If less than full-day, prorate accordingly. Do not include any aides assigned to specific students.

#### **17. Total Cost of Special Classroom**

Total cost for all students in the special education classroom. A calculated field that does not permit data entry.

#### **18. Classroom Cost for this Student**

Total Cost of Special Classroom / Actual Students in Class. A calculated field that does not permit data entry.

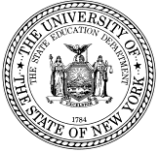

\* NOTE: Example for 13 and 14: If a teacher has 5 instruction periods, plus 1 class preparation period, plus 1 administrative period per day, you would prorate the salary and fringe at 6/7ths of the total. Salary: \$80,000 x (6/7) = \$65,571.43; Fringe: \$34,000 x (6/7) = \$29,142.86

### **III. Child-Specific 1:1 Aide/Shared Aide/Nurse/Interpreter Section**

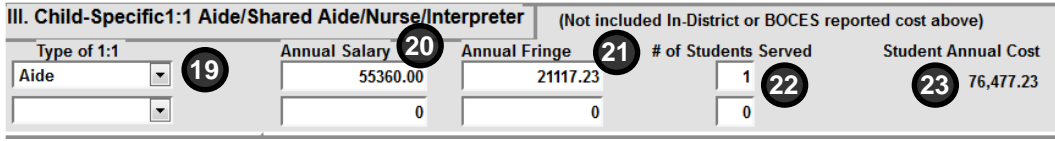

Only to be used for aides, LPNs, RNs and interpreters assigned to specific students.

#### **19. Type of 1:1**

Indicate type: Aide, LPN, RN, or Interpreter.

#### **20. Annual Salary**

Enter salary. If the person is assigned for only part of the day, prorate by number of hours assigned to this student. Annualize if student's FTE is less than 1.

#### **21. Annual Fringe**

Enter value of fringe benefits. If the person is assigned for only part of the day, prorate by number of hours assigned to this student. Annualize if student's FTE is less than 1.

#### **22. # of Students Served**

Enter the number of students assigned during the time period covered by IEP. If assigned solely to this student (1:1), enter 1 in this field.

#### **23. Student Annual Cost**

Student Annual Cost = (Annual Salary + Annual Fringe) / # of Students Served. A calculated field that does not permit data entry.

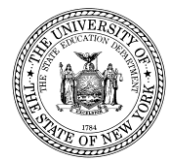

### **IV. The Related/Other Services Section (Screenshot)**

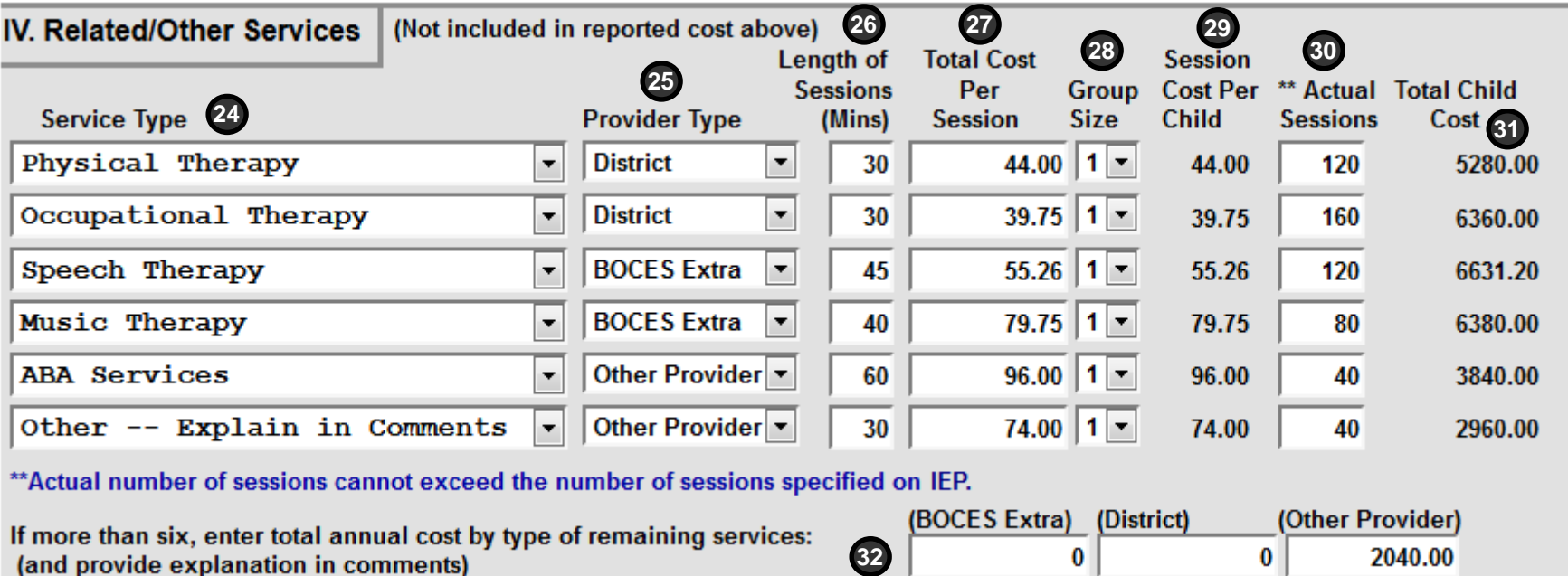

(Explanations on next slide)

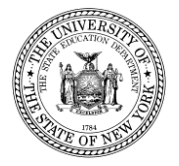

### **IV. The Related/Other Services Section (Descriptions)**

#### **24. Service Type**

Select type of service from the dropdown. If the service is not listed, select "Other -- Explain in Comments".

#### **25. Provider Type**

Indicate whether service was provided by a school district, a BOCES, or some other provider.

#### **26. Length of Sessions (Mins)**

Enter number of minutes per session for service. Should not exceed IEP.

#### **27. Total Cost Per Session**

Enter total cost per session for service for all students.

#### **28. Group Size**

Select number of students receiving service. For individual services, use 1 as the group size.

#### **29. Session Cost Per Child**

Total Cost Per Session / Group Size. A calculated field that does not permit data entry.

#### **30. Actual Sessions**

Actual number of sessions student received for service. *Cannot* exceed the IEP.

#### **31. Total Child Cost**

Total cost attributable to student. A calculated field that does not permit data entry.

#### **32. BOCES Extra**, **District**, and **Other Provider**

If more than six services, calculate and enter lump sum costs by provider type. Explain in comments.

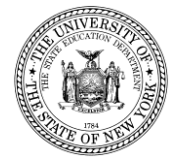

### **V. The Other Child Specific Costs Section**

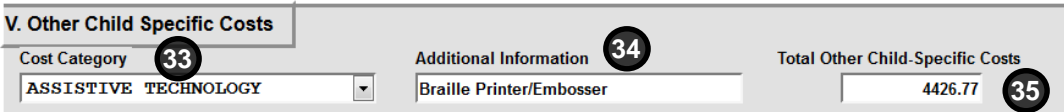

Primarily to be used for reporting one-time/non-recurring costs *not* claimed in sections I through IV.

#### **33. Cost Category**

Select type of cost from dropdown. If not listed, or if more than one cost, select "OTHER -- Explain in Comments".

#### **34. Additional Information**

Provide additional detail on cost.

#### **35. Total Other Child-Specific Costs**

Enter total amount of all non-recurring costs. Since this section is for non-recurring costs, this amount should *not* be annualized.

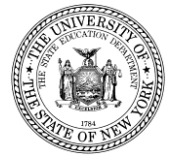

### **The Comments Section**

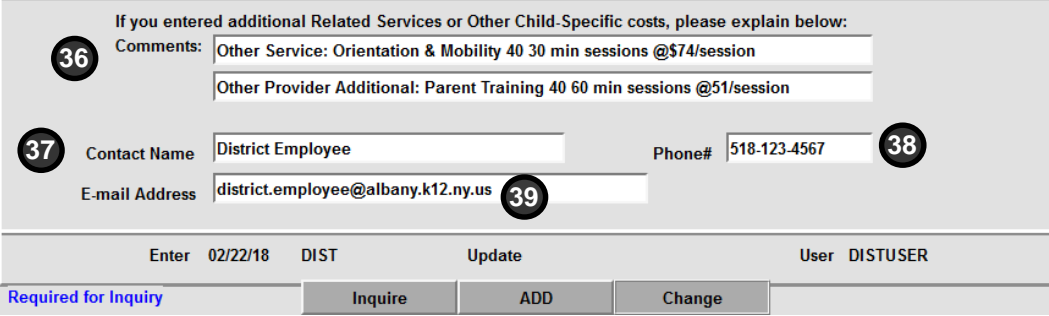

To be used to provide additional clarification and explanation, and to provide contact information in case there are questions.

#### **36. Comments**

Use to provide explanations for anything that is unclear from the standardized fields above.

*Examples:* Detail for lump sums when more than six related services, additional explanation of other child-specific costs entered in section V, any other outside provider information.

#### **37. Contact Name**

Name of the person who can answer questions about this High Cost Student Worksheet (DCPUB) submission for the STAC and Medicaid Unit.

#### **38. Phone#**

Phone number for the person indicated in Contact Name field.

#### **39. E-mail Address**

E-mail address for the person indicated in Contact Name field.

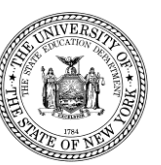

### **The Summary Section**

**BOCES** Subtotal 40 **In-District Subtotal** 1:1/Shared Aide Subtotal **Related Services Subtotal Other Child-Specific Costs Subtotal** 

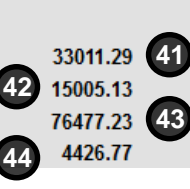

#### **40. BOCES Subtotal**

BOCES 10-Month Annualized Cost (from Year-End Final Cost Report) field in section I.

#### **41. In-District Subtotal**

Calculated Classroom Cost for this Student from section II.

#### **42. 1:1/Shared Aide Subtotal**

Sum of the two calculated Student Annual Cost values from section III.

#### **43. Related Services Subtotal**

Sum of the calculated Total Child Cost values for 6 services, plus 3 lump sum fields, from section IV.

#### **44. Other Child-Specific Costs Subtotal**

Total Other Child-Specific Costs from section V.

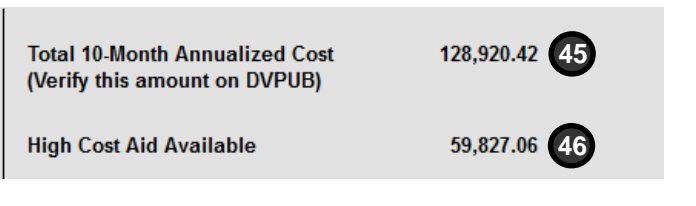

#### **45. Total 10-Month Annualized Cost**

Sum of the five subtotals on left. A calculated value that will update both DSPUB and DVPUB. Verify this amount on DVPUB.

#### **46. High Cost Aid Available**

An estimate of the Public High Cost Aid your district would receive for this record, based on current district threshold and public excess cost aid ratio. Calculated as follows:

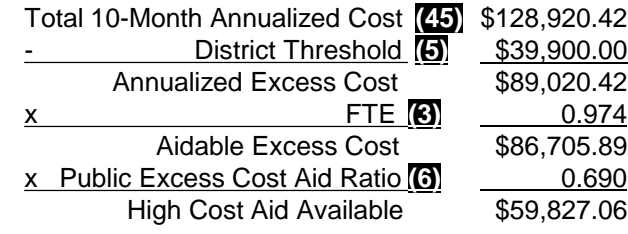

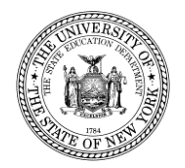

# **SECTION D**

## **New on DVPUB Screen**

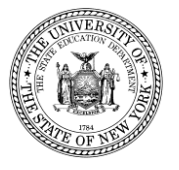

## **What is the purpose of the DVPUB Screen?**

The DVPUB screen is where High Cost Public STACs are verified by the district to generate reimbursement.

- The screen opens up in the February/March of the following school year
- DCPUB, when utilized, should be completed prior to verification
- If the displayed cost is already correct, just check the verify box
- Verify up to seven records at a time

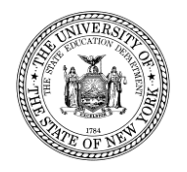

## **What's new on the DVPUB screen?**

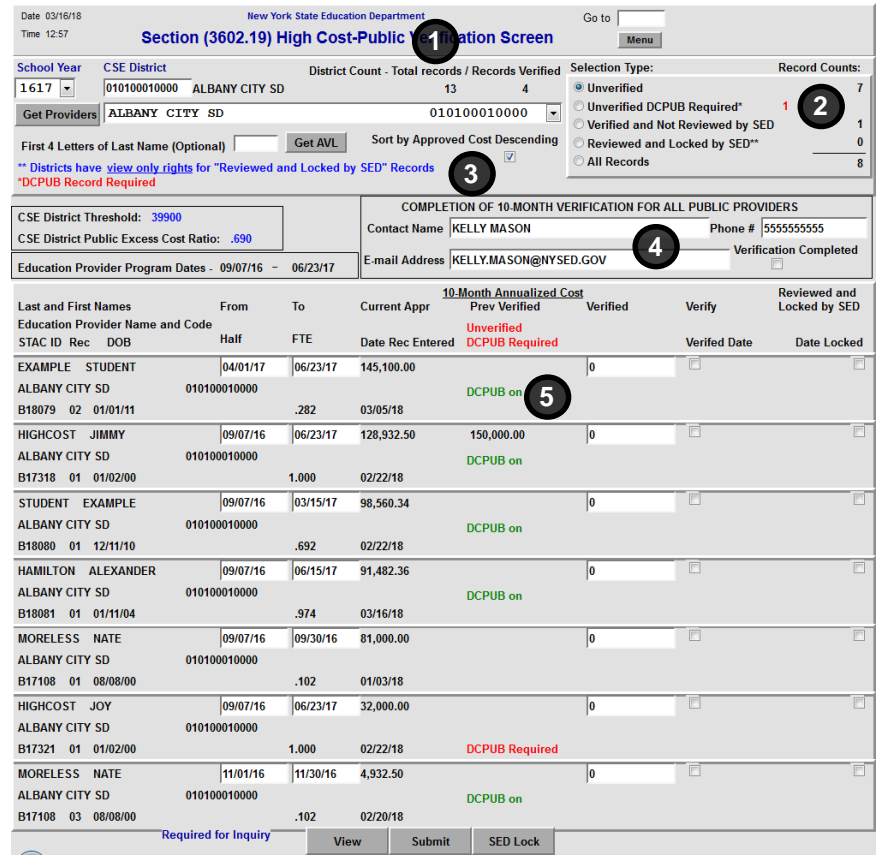

- 1. The "District Count" display lists the total number of records and the number of records verified. Ideally, these numbers should match once verification is complete.
- 2. There is a new selection type, "Unverified DCPUB Required\*" that allows districts to zero in on the indistrict records that require a DCPUB.
- 3. The ability to sort the list of records in descending order by approved cost has been made available to districts.
- 4. Paper DVPUB Signature form no longer required. When completed with verification, please check the "Verification Completed" box, enter contact information, and click on "Submit" button at bottom of screen.
- 5. For in-district records, a label will identify which records already have a DCPUB record and which records need one before they can be verified.

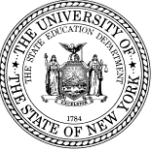

# **SECTION E**

## **Conclusion**

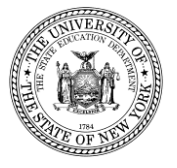

## **Additional High Cost Public Verification Resources**

**2016-17 DVPUB Memo:**

**[http://www.oms.nysed.gov/stac/schoolage/correspondence/DVPUB\\_201516\\_Letter\\_final.pdf](http://www.oms.nysed.gov/stac/schoolage/correspondence/DVPUB_201516_Letter_final.pdf)**

**DCPUB-Quick Reference Guide: [http://www.oms.nysed.gov/stac/stac\\_online\\_system/online\\_instructions/guide\\_DCPUB.pdf](http://www.oms.nysed.gov/stac/stac_online_system/online_instructions/guide_DCPUB.pdf)**

**DVPUB-Online Instruction Guide:**

**[http://www.oms.nysed.gov/stac/stac\\_online\\_system/online\\_instructions/guide\\_DVPUB.pdf](http://www.oms.nysed.gov/stac/stac_online_system/online_instructions/guide_DVPUB.pdf)**

**2016-17 BOCES Year-End Report Table:**

**[http://www.oms.nysed.gov/stac/schoolage/correspondence/201617\\_boces\\_yearend\\_report\\_table\\_EX](http://www.oms.nysed.gov/stac/schoolage/correspondence/201617_boces_yearend_report_table_EXTERNAL.pdf) TERNAL.pdf**

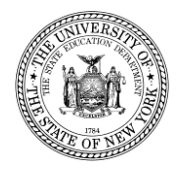

### **Protecting STAC Data and Personally Identifiable Information (PII)**

Family Educational Rights and Privacy Act (FERPA), Health Insurance Portability and Accountability Act (HIPAA), NYS Personal Privacy Protection Law and other statutes all require that PII is kept secure and only shared on a "need to know" basis.

### Exchanging student data with the STAC Unit:

- Fax during business hours and advise recipient when will be sent
- Emails with PII other than STAC ID need to be encrypted with password sent separately
- Paper documents sent US Mail 1st class/priority, or other service with tracking (e.g., UPS, FedEx, DHL)
- Use the STAC Online (EFRT) System and FTP site log out when not active
- When calling STAC Unit be prepared with your STAC Online User Code and password to confirm authorization to share data.
- Non-relevant information (home address, parent name, phone numbers, email, etc.) on birth/registration certificate should be redacted/blacked out prior to sending.
- Under NO circumstances should students' PII be transmitted via unsecured e-mail.

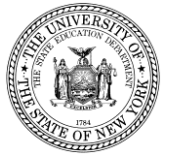

### **Useful STAC Contacts for High Cost Public Verification**

STAC Main Phone: 518-474-7116

STAC Main Fax: 518-402-5047

STAC Main Email: [OMSSTAC@nysed.gov](mailto:OMSSTAC@nysed.gov)

Ed Truax **[Edwin.Truax@nysed.gov](mailto:Edwin.Truax@nysed.gov)** 518-486-2293 Maureen McCarthy [Maureen.McCarthy@nysed.gov](mailto:Maureen.McCarthy@nysed.gov) 518-473-0541 Adam Lenhardt **[Adam.Lenhardt@nysed.gov](mailto:Adam.Lenhardt@nysed.gov)** 518-473-7124 Kelly Mason **[Kelly.Mason@nysed.gov](mailto:Kelly.Mason@nysed.gov)** 518-402-5218

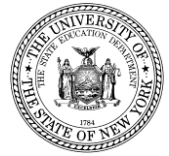